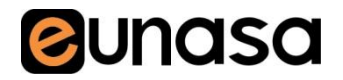

## Novedades Tutorial nueva web

✓ Precios netos

- ✓ Nuevo buscador predictivo
- ✓ Nuevo buscador avanzado, único en el mercado
- ✓ Filtra tus búsquedas
- ✓ Stocks a tiempo real
- ✓ Cálculo de portes
- ✓ Sigue el estado de tus pedidos
- ✓ Pide precio y plazo en 2 clics
- ✓ Más de 10.000 despieces disponibles
- ✓ Visualización multidispositivo (Tablet, smartphone, PC & Mac)

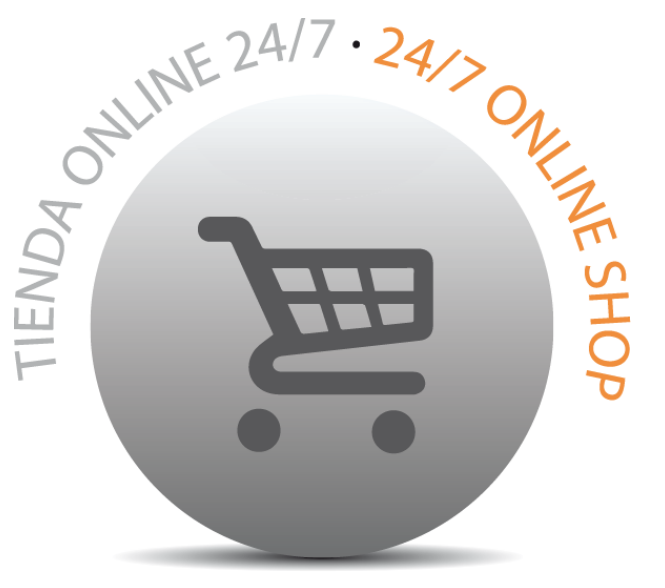

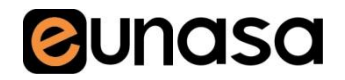

# Tutorial nueva web

### Índice

- 1. Buscador predictivo
- 2. Buscador avanzado
- 3. Buscador por marca y referencia
- 4. Filtros de resultados
- 5. Ordenación de resultados
- 6. Despieces
- 7. Ficha de producto (ubicación, stocks, nueva búsqueda)
- 8. Nuevas funcionalidades (precio y plazo, cálculo portes, responsive, cesta rápida)
- 9. Carrito de la compra
- 10. Área privada de cliente (mis ofertas, pedidos, cestas, datos)

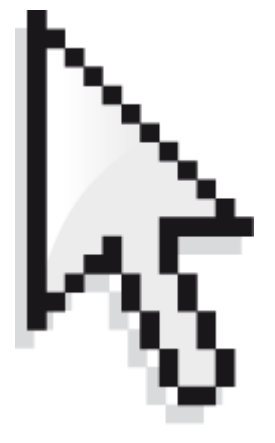

### Consideraciones previas

Recomendamos el uso del navegador Google Chrome (disponible en Android, iOS y Windows) para utilizar la nueva web, pues está optimizada siguiendo los estándares de web promovidos por Google. Sin embargo, si por cualquier razón no podéis utilizarlo ni descargarlo, como alternativas podéis usar Firefox o Internet Explorer a partir de su versión 9.

**Bunasa** 

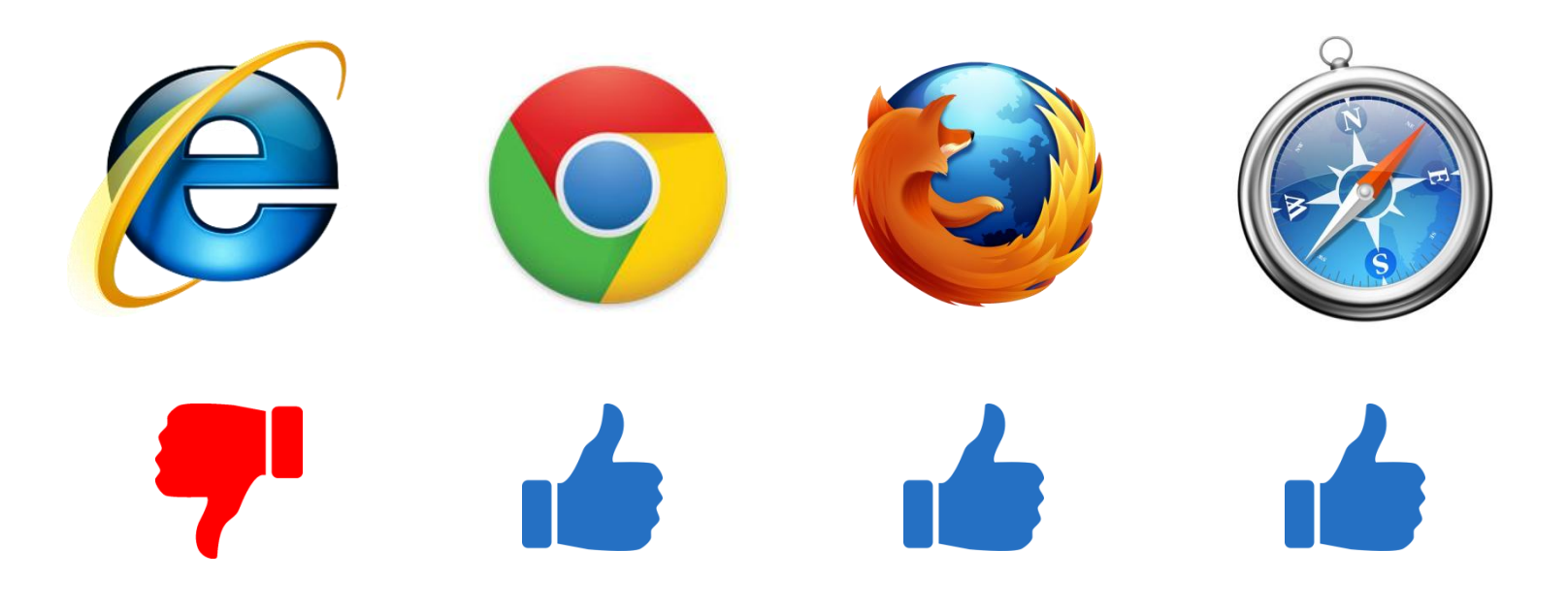

### 1. Buscador predictivo

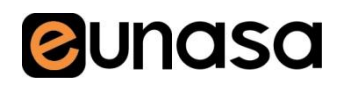

El buscador predictivo es el nuevo buscador de texto de eunasa. Cuanta más información se pone en la caja, más se reducen los resultados y más fácil acaba siendo encontrar el producto. Este nuevo buscador busca en:

- **1. Descripción** del producto
- **2. Referencia eunasa**
- **3. Información** técnica del producto
- **4. Referencia del fabricante y marca**  $\rightarrow$  referencia original de fabricante y marca
- **5. Despieces**  $\rightarrow$  si el producto está en algún despiece, lo detecta
- **6. Tipo de máquina y multimáquina**  $\rightarrow$  si el producto sirve para más de una máquina, también lo encuentra
- **7. Modelo** de máquina  $\rightarrow$  busca en los modelos de máquina registrados
- **8. Referencia de la competencia**  $\rightarrow$  también busca en los códigos de la competencia de eunasa para facilitarle la búsqueda al cliente

### 1. Buscador predictivo

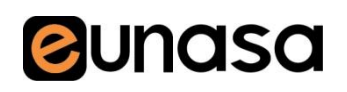

#### **Ejemplos** de búsqueda:

'exprimidor'  $\rightarrow$  695 resultados 'ojiva exprimidor'  $\rightarrow$  43 resultados 'ojiva exprimidor cunill'  $\rightarrow$  1 resultado

#### Veamos **más ejemplos**:

'115'  $\rightarrow$  220 resultados '115 electroválvula'  $\rightarrow$  3 resultados 'bomba 115V'  $\rightarrow$  2 resultados

#### **Características** del buscador:

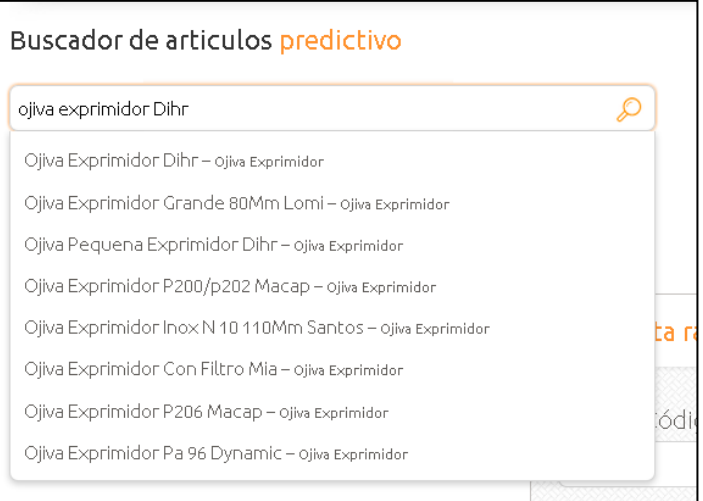

• Cuánta más información añadamos a la descripción, más posibilidades de obtener pocos resultados e ir más directo al producto. Así pues, si sólo buscamos un código numérico, podrán salir códigos de otras marcas que sean coincidentes, generando ruido en los resultados, pero si buscamos código y la marca relacionada, sólo saldrán productos que tengan ambas relaciones. El funcionamiento es parecido al de Google.

• Cuando empiezas a escribir, se puede seleccionar una descripción sugerida.

### 2. Buscador avanzado

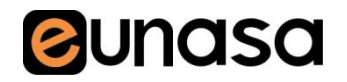

#### El buscador avanzado tiene 6 filtros principales:

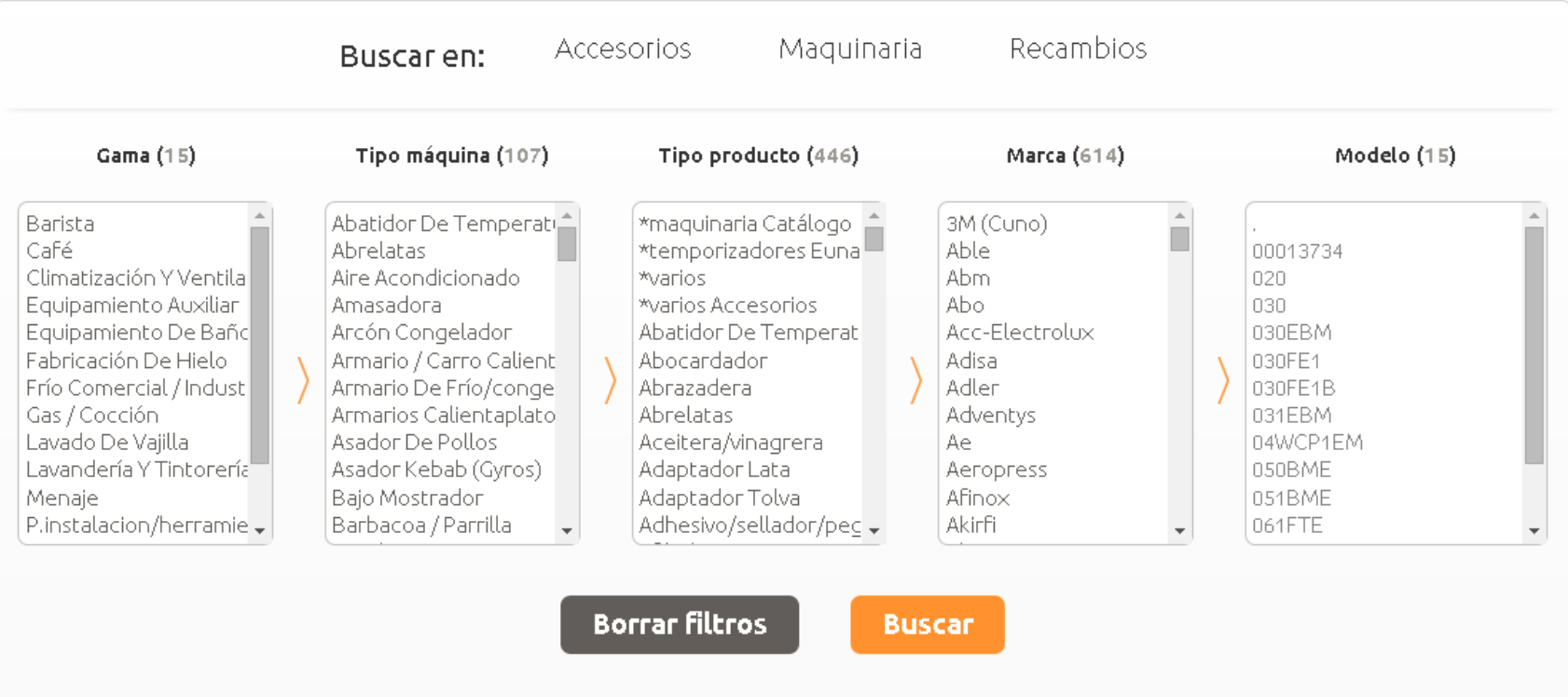

### 2. Buscador avanzado

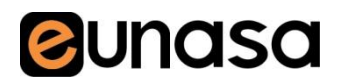

El buscador avanzado tiene 6 filtros principales:

- 1. **Tipo primario**  $\rightarrow$  seleccionar el tipo primario del producto que se busca, entre 'accesorios', 'recambios' y 'maquinaria'.
- **2. Gama**
- **3. Tipo de máquina**
- **4. Tipo producto**
- **5. Marca**
- **6. Modelo**

**Características** del buscador avanzado:

• Se pueden saltar cajas de filtros de izquierda a derecha sin problemas.

• Se recalculan siempre los valores de los filtros de la derecha. Por ejemplo, si seleccionamos tipo de producto: 'fresas', se recalculan las marcas y modelos registrados donde figura este tipo de producto.

• Si tenemos seleccionado un filtro y seleccionamos uno anterior, se recalcula todo de nuevo.

**Ejemplo**: si seleccionamos tipo de producto: 'piloto de gas' y después seleccionamos la gama de 'frío comercial', el filtro de tipo de producto se recalcula de nuevo y perdemos la selección de 'piloto de gas'

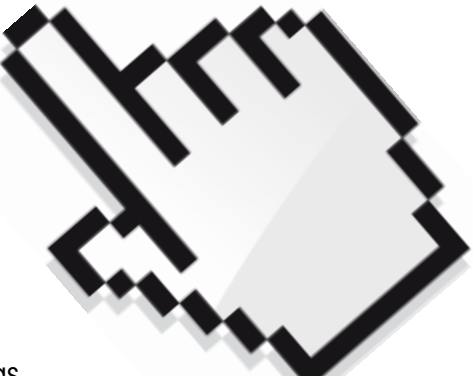

### 3. Buscador por marca y referencia

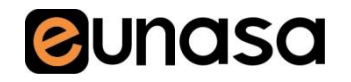

Éste buscador tiene dos elementos principales:

- **1. Marca**  $\rightarrow$  Desplegable donde se puede elegir de qué marca se está buscando un código.
- **2. Referencia de fabricante**  $\rightarrow$  Aquí se introduce la referencia de fabricante a buscar. Como en el buscador predictivo, se puede cortar de izquierda a derecha.

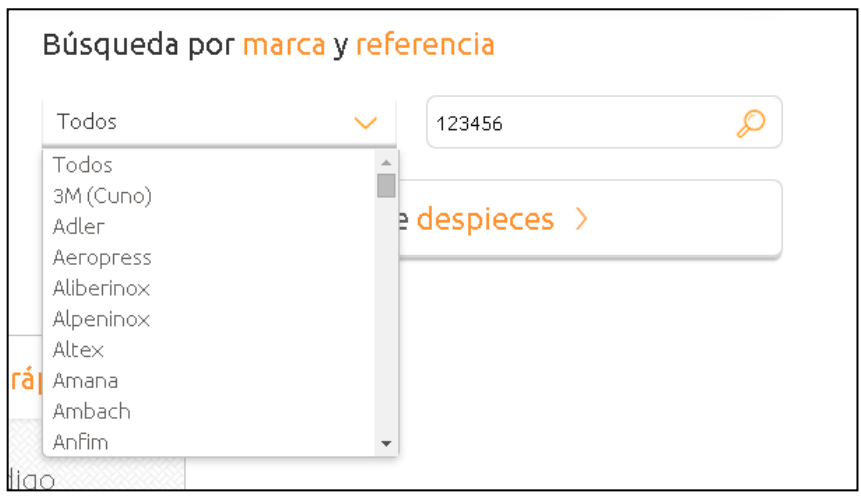

## 4. Filtros de resultados

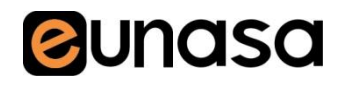

Después de lanzar la búsqueda puedes ir bajando el scroll cómodamente. Olvídate de ir pasando páginas. A medida que deslizamos la web para abajo, verás que en la esquina inferior derecha de la pantalla aparece un botón para volver rápidamente a arriba del todo.

Después de lanzar una búsqueda, la web tiene disponibles una serie de filtros laterales para ayudarte a filtrar los resultados obtenidos y encontrar lo que deseas.

Ejemplo:

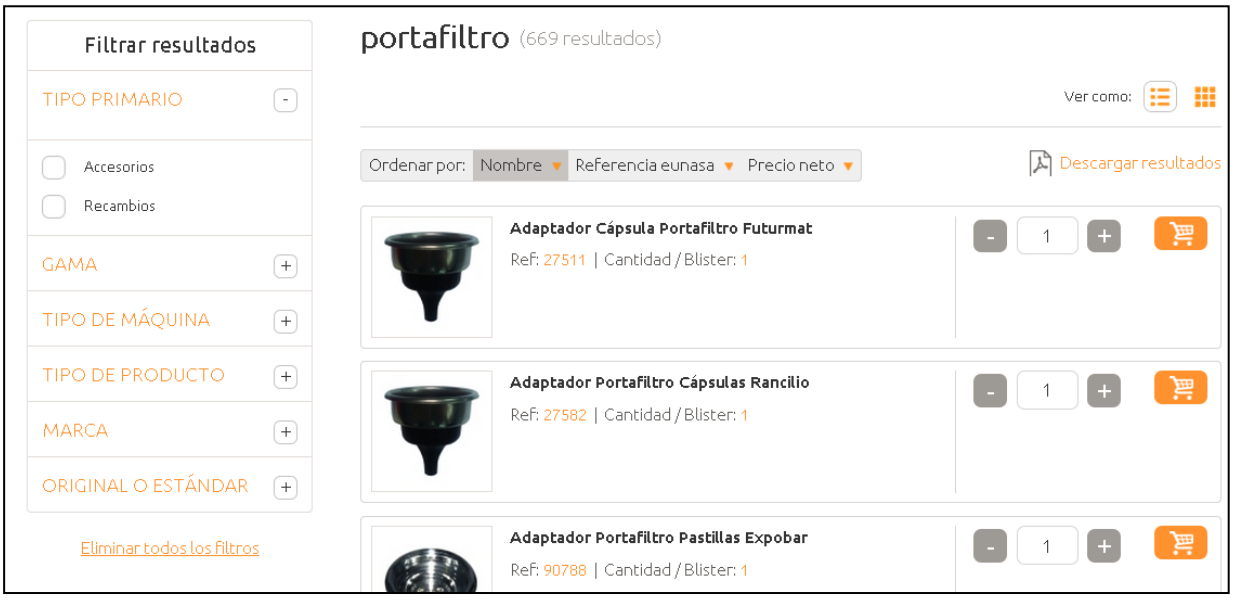

En la zona lateral izquierda pueden verse los filtros disponibles en base a la búsqueda realizada (en este caso, la palabra 'portafiltro').

### 4. Filtros de resultados

![](_page_9_Picture_1.jpeg)

En el primer filtro, **tipo primario**, elegimos recambio, pues estamos buscando un portafiltro recambio de Futurmat.

Como la búsqueda nos ha dado muchos resultados de productos diferentes que tienen en su descripción 'portafiltro', vamos al cuarto filtro, **tipo de producto,** para restringir los resultados a sólo aquellos que sean portafiltros.

Con sólo dos clicks hemos pasado de más de 600 resultados a sólo 200.

![](_page_9_Picture_5.jpeg)

### 4. Filtros de resultados

![](_page_10_Picture_1.jpeg)

Ahora sólo nos queda aplicarle el filtro de **Marca**, seleccionando 'Futurmat', pasamos de los 200 resultados anteriores a sólo **23 resultados**.

Después también podemos incluso elegir la opción '**estándar**' a través del último filtro si sabemos que el portafiltro que usamos normalmente no es el original y ya nos va bien así.

![](_page_10_Picture_4.jpeg)

### 5. Ordenación de resultados

![](_page_11_Picture_1.jpeg)

Los resultados que aparecen pueden ordenarse según varios parámetros:

- **1. Nombre** se ordena según la descripción del artículo
- **2. Referencia eunasa**  se ordena según la referencia eunasa
- **3. Precio neto**  se ordena según el precio neto del producto

![](_page_11_Picture_39.jpeg)

![](_page_12_Picture_1.jpeg)

#### 6.1. Buscador de despieces

El nuevo buscador de despieces tiene 3 filtros tipo 'buscador avanzado', con un funcionamiento muy similar. Los despieces originales aparecen en la búsqueda, pero para consultar la ficha del despiece hace faltar estar logado.

![](_page_12_Picture_33.jpeg)

La caja de modelos no incluye (por el momento) los modelos de despieces originales, sólo salen los despieces hecho por eunasa. Sin embargo, si le damos a 'buscar' con un tipo de máquina o bien una marca seleccionada, busca tanto en originales como despieces codificados por eunasa.

![](_page_13_Picture_1.jpeg)

#### 6.1. Buscador de despieces

El botón de 'Sí' o 'No' es un filtro más. Si seleccionamos el 'Sí', el resultado de la búsqueda sólo mostrará despieces originales, mientras que si seleccionamos 'No', el resultado de la búsqueda mostrará sólo despieces eunasa. Si no seleccionamos nada, saldrán todos.

#### 6.2. Resultados de búsqueda de despieces

Una vez está lanzada la búsqueda, debajo sale el listado de productos. En este caso hemos buscado los despieces de **molinos** de **Compak**.

![](_page_13_Picture_65.jpeg)

Los resultados se pueden ordenar por 3 parámetros distintos:

- 1. Marca
- 2. Modelo
- 3. Parte del despiece

![](_page_14_Picture_1.jpeg)

 $\Box$ 

**MARCA** 

#### 6.3. Filtros de búsqueda de despieces

Si nos fijamos, en la barra lateral tenemos una serie de filtros inteligentes adicionales. El funcionamiento es similar que en el listado de productos. La diferencia es que estos filtros pueden ser inclusivos. En '**Marca**' salen las demás marcas por las cuáles hay despieces de molino, y si clicamos encima de cualquiera de ellas, los despieces disponibles de dicha marca se añadirían al presente listado.

Hemos añadido los de **Cunill**, pasando de los 23 iniciales a 50 despieces.

![](_page_14_Picture_40.jpeg)

![](_page_15_Picture_1.jpeg)

#### 6.4. Ficha de despiece Eunasa

Consultando una ficha de un despiece de eunasa, ahora tenemos varias opciones:

- 1. Impresión en PDF del despiece. El icono se encuentra en la esquina superior derecha. Se imprime junto con los recambios enlazados.
- 2. Descripción flotante. Cuando ponemos el cursor encima de una de las referencias, la web nos carga la descripción del producto sin tener que clicar encima. Si clicamos, vamos a la ficha de producto.
- 3. Los productos del despiece pueden pedirse sin tener que ir a la ficha del producto. Ahora salen en un listado debajo del mismo despiece y se pueden añadir directo al carrito con la cantidad deseada.

![](_page_15_Figure_7.jpeg)

### **Bunasa**

### 6. Despieces

#### 6.5. Ficha de despiece original

Como comentábamos, sólo pueden acceder a estas fichas los clientes de eunasa que tengan login. Dentro hay un PDF incrustado del modelo de máquina con posibilidad de impresión y guardar. Si el despiece tiene alguna relación por modelo introducida en el programa, los códigos relacionados salen debajo en una lista, como en la ficha de despiece Eunasa.

![](_page_16_Figure_4.jpeg)

![](_page_16_Figure_5.jpeg)

Desde un despiece original puedes consultar directamente precio y plazo de una pieza en concreto. Pulsas el botón 'Pedir precio y plazo' debajo del título y sale una ventana emergente que puedes mover a voluntad. Ahí puedes poner los códigos que necesitas y la cantidad y enviarlo al comercial de tu delegación, agilizando la consulta. El comercial recibirá por email quién ha hecho la consulta, junto con el modelo de máquina y marca consultada y los códigos y cantidad pedidos.

### 7. Ficha de producto

#### 7.1. Cliente no logado

Los clientes no logados no pueden ver información de stocks ni de precios. Todo lo demás sí que pueden consultarlo. Cuando hay más de un blíster disponible, sale un desplegable en 'Cantidad/Embalaje'.

![](_page_17_Figure_3.jpeg)

#### Información complementaria

Contiene: 2 Jarras (0.50L Y 0.75L), Basepara Tamper, Espolvoreador Cacao, Tamper Ø58Mm, Termómetro Y Cuchara Cata.

![](_page_17_Picture_116.jpeg)

La parte de 'Información complementaria' tiene varias opciones que se pueden abrir y cerrar a voluntad.

- **1. Válido para**: tabla con 3 columnas. La columna de la izquierda corresponde a la 'Marca', la del medio a 'Referencia de fabricante' y la de la derecha a 'Modelo'. El botón 'Ver despieces' lleva a todos los despieces de una marca donde está enlazado el producto consultado.
- **2. Compatible**: Productos compatibles al producto consultado
- **3. Recambios**: Cuando una referencia tiene productos que son recambios, se enlazan en este apartado.
- **4. Accesorios**: Cuando un producto contiene otros accesorios (como en la imagen)
- **5. Productos relacionados**: Un producto puede tener otros productos relacionados, como la grifería, por ejemplo (ref. 97246)

![](_page_17_Picture_13.jpeg)

### 7. Ficha de producto

Ubicación en tienda 156401

![](_page_18_Picture_1.jpeg)

#### 7.2. Cliente logado

Los clientes logados pueden ver información de stocks, de precios y de ubicación en tienda.

![](_page_18_Picture_4.jpeg)

![](_page_18_Picture_128.jpeg)

Información que puede llegar a ver el cliente:

- **1. Stock**: El cliente puede ver los semáforos de stock. Estos son: verde (hay stock), amarillo (productos sin stock pero que llegan pronto), rojo (sin stock, hay que pedirlo expresamente). Sale el de central y el de la delegación del cliente.
- **2. Ubicación**: Muy útil para los clientes que compran en tienda. Podrán ver su ubicación desde el móvil y apuntársela mientras están en el bar reparando para cuando vengan ir más rápido a coger el producto.

#### **Ejemplo 1 Ejemplo 2**

Ø

![](_page_18_Picture_129.jpeg)

![](_page_18_Picture_130.jpeg)

**Tabla de precios**  $\rightarrow$  Muy importante tener claro cómo salen los precios en la tabla de precios.

- **1. Cantidad**: A partir de qué cantidad se le aplica cada precio. En el ejemplo 1, se le aplica un precio neto de 1.40€ a partir de 1, pero 1,25€ a partir de 300 (sería un precio especial o de oferta).
- **2. Neto/Embalaje**: El precio neto del producto por blíster/embalaje. En el ejemplo 2, vemos que el blíster se compone de 25 unidades (lo pone arriba a la izquierda). Si pedimos 1, nos cuesta 5,22€ el paquete de 25.
- **3. Neto/Ud**: Esto es el precio neto unitario. En el caso del ejemplo 1 es el mismo, pero en el ejemplo 2 te pone el precio al que te saldría la unidad del embalaje en /025.

## 7. Ficha de producto

![](_page_19_Picture_1.jpeg)

#### 7.3. Nueva búsqueda de producto

Cuando estás buscando un producto, siempre puedes lanzar otra búsqueda de manera muy sencilla y sin tener que volver a la home (página de inicio). Desde la misma página de consulta, arriba existe una barra con el título 'Búsqueda de productos' que si se clica, despliega el módulo de buscadores.

![](_page_19_Picture_28.jpeg)

#### **Módulo sin desplegar Módulo desplegado**

![](_page_19_Picture_29.jpeg)

### 8. Nuevas funcionalidades

![](_page_20_Picture_1.jpeg)

#### 8.1. Pedir precio y plazo

Puedes pedir precio y plazo de un producto en varios puntos de la web:

**1.** Cuando un precio está **caducado**. Sale el literal 'Consultar precio' y al darle a añadir al carrito se envía una solicitud de precio y plazo al comercial de la delegación con la cantidad que pretendías comprar. **2.** Cuando estás consultando un **despiece original**, se puede pedir precio y plazo de varios productos. **3.** Desde el formulario de '**no encuentro el producto**'. Podrás pasar una consulta al departamento comercial solicitándoles precio y plazo de un producto que no has encontrado en la web.

### 8.2. Cálculo de portes

La web calcula los portes para envíos de pedidos con sólo recambios y accesorios. Si se combina un carrito de la compra con recambios y maquinaria, los portes serán 'a concretar', pero la cantidad total a abonar se actualizará en la web a tiempo real en cuanto el Departamento Comercial calcule el coste del envío.

#### 8.3. Vista multidispositivo - *Responsive design*

![](_page_20_Picture_8.jpeg)

Nuestra web es **multidispositivo**. Esto significa que puede consultarse tanto desde un ordenador de escritorio, como desde el navegador de un móvil como desde el navegador de una tablet, pues está optimizada para verse bien en todos estos dispositivos móviles. Si eres cliente de tienda y tienes un smartphone, esto te ahorrará tiempo de colas en la tienda, pues desde el móvil mismo podrás ver la ubicación del producto que quieres para ir a buscarlo, sin tener que esperar a que se desocupe el ordenador de la tienda.

### 8. Nuevas funcionalidades

![](_page_21_Picture_1.jpeg)

#### 8.4. Cesta rápida

Si quieres pedir rápidamente una referencia de eunasa, desde varios puntos de la web sale el módulo de 'Cesta rápida'. Ahí puedes ingresar rápidamente una referencia eunasa, elegir la cantidad deseada y añadirla al carrito directamente.

![](_page_21_Figure_4.jpeg)

### 9. Carrito de la compra

![](_page_22_Picture_1.jpeg)

#### Confirmación del pedido - 24/03/2015

![](_page_22_Picture_9.jpeg)

### 9. Carrito de la compra

![](_page_23_Picture_1.jpeg)

![](_page_23_Picture_79.jpeg)

#### 9.1. Partes del carrito

1. Referencia del pedido  $\rightarrow$  puedes darle una referencia a tu pedido para después localizarlo fácilmente desde 'mis pedidos' o el ERP de tu empresa.

**2.** Tipo de envío  $\rightarrow$  hay 3 opciones de envío distintas:

- Envío gestionado por Eunasa  $\rightarrow$  Nosotros nos encargamos de gestionar el envío con nuestra agencia, cobrándote los portes para ello.
- Envío gestionado por el cliente  $\rightarrow$  Te encargas de gestionar el envío con tu agencia, viniendo a recoger el paquete en nuestros almacenes, por lo que no hay portes en factura.

 $\cdot$  Recogida en tienda  $\rightarrow$  Vendrás a recoger el pedido en tienda, así que no hay portes tampoco.

![](_page_23_Picture_9.jpeg)

## 9. Carrito de la compra

![](_page_24_Picture_1.jpeg)

#### 9.1. Partes del carrito

**3. Resumen de la compra**  $\rightarrow$  Ahí sale los códigos que has añadido al carrito. La primera columna corresponde al precio neto unitario, la segunda columna es la cantidad deseada (se puede modificar). La tercera columna es el neto total de la línea. Si eres cliente de tienda también te sale la ubicación del producto.

4. Opciones del pedido  $\rightarrow$  Puedes seleccionar que no se envíe el pedido hasta que esté completo, pagando portes una única vez, o que se junte el pedido con pedidos anteriores que tengas en marcha, que se hará siempre que se pueda y no hayan sido enviados ya.

**5. Forma de pago**  $\rightarrow$  Para completar el pedido es necesario seleccionar una forma de pago. Si tienes riesgo concedido, puedes seleccionar 'Forma de pago habitual', pues la operación está asegurada. Si has pasado tu riesgo o directamente no tienes riesgo concedido, sólo está disponible la opción de Transferencia Bancaria Anticipada y próximamente la de pagar con tarjeta.

**6. Impresión en PDF**  $\rightarrow$  Si quieres puedes imprimir el detalle de la compra o guardarlo en PDF. También puedes hacerlo desde la opción 'Mis Pedidos' de tu área privada, una vez confirmado el pedido.

![](_page_24_Picture_91.jpeg)

## 10. Área privada de cliente

![](_page_25_Picture_1.jpeg)

Para logarte y así poder ver precios, stocks, etc, tienes que darle al botón superior derecho de la web: 'Acceder'. Allí pon tu usuario y contraseña y entra a comprar. Una vez dentro, aparece el botón de 'Mi cuenta'. Ahí tienes tu área privada.

#### 10.1. Mis Datos

Cambia tus datos personales. Puedes cambiar tu contraseña, cambiar tus gamas de interés, marcas de interés o cambiar los datos que quieras.

#### 10.2. Mis cestas

Si quieres, puedes guardar una cesta predefinida si haces pedidos repetidos de stock. Para guardarla, sólo llena el carrito de la compra con los productos deseados y clica 'Guardar cesta como plantilla'. Al hacer esto, sale un 'popup' o ventana donde se pregunta el nombre que quieres asignarle a la cesta para después acordarte de lo que lleva. El botón 'Guardar' guarda la cesta para poderla pedir después desde 'Mis cestas' en tu Área privada.

![](_page_25_Picture_64.jpeg)

Al clicar el botón 'Pedir' lo que hace la web es añadir los productos que habían en la cesta en el carrito de la compra con las cantidades deseadas. El estado de color rojo sale como aviso cuando un producto ya no está disponible. En estos casos la web añade todo lo demás en el carrito. El botón eliminar es para borrar una cesta predefinida que ya no quieres guardar.

![](_page_25_Picture_65.jpeg)

## 10. Área privada de cliente

![](_page_26_Picture_1.jpeg)

#### 10.3. Mis favoritos

Cuando estás logado, aparece una estrella de 'favorito' en varios puntos de la web. Está en el listado de productos o también dentro de la ficha del producto. Su función es marcar algunos productos como favoritos para después poderlos localizar rápidamente. El listado de estos productos puede verse en la área privada de cliente, clicando a 'Mis favoritos' (ver imagen). Si un producto ya no es favorito, basta con volver a desmarcar la estrella para que desaparezca del listado.

![](_page_26_Picture_4.jpeg)

Mis Ofertas

Bienvenido, Tienda Barcelona

![](_page_26_Picture_7.jpeg)

#### 10.4. Mis ofertas

Esto es un listado de todos los productos en los que disfrutas de algún tipo de precio especial o de oferta. Desde este módulo se pueden pedir los códigos directamente.

## 10. Área privada de cliente

![](_page_27_Picture_1.jpeg)

#### 10.5. Mis pedidos

Aquí se consultan los pedidos que has hecho a través de web así como el estado en el que se encuentran. Hemos definido 5 estados diferentes:

#### **Estados** de pedido:

- **1. En trámite →** pedido hecho a través de web que se encuentra en espera de ser confirmado por parte de un comercial.
- **2. Pendiente de pago**  $\rightarrow$  **los pedidos confirmados por comercial pero que están hechos por un cliente que** se ha pasado de su crédito o bien un cliente que ha seleccionado transferencia bancaria como método de pago. Estos pedidos estarán a la espera de recibir el pago para poderse picar oficialmente el pedido.
- **3. En preparación**  $\rightarrow$  cuando se ha confirmado el pedido y se está preparando para servirlo lo antes posible.
- 4. **Parcialmente entregado**  $\rightarrow$  cuando de un pedido se envía sólo una parte, queda como parcialmente entregado
- **5. Entregado en su totalidad**  $\rightarrow$  **cuando un pedido está** enviado por completo.